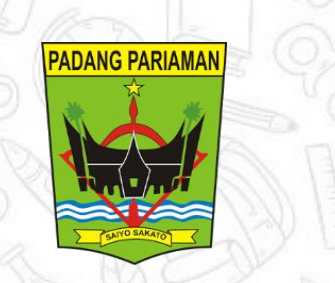

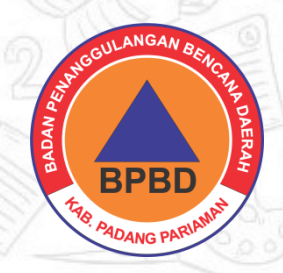

# **DANA PAPA**

# **DIGITALISASI DATA KEBENCANAAN KABUPATEN PADANG PARIAMAN**

#### **CARA MENCADANGKAN DATA KE GOOGLE DRIVE**

**OUTPUT**

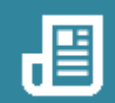

#### ÷ **TAHAPAN KEGIATAN**

1.Buka Aplikasi Web Browser anda 2.Login ke akun google drive menggunakan alamat email

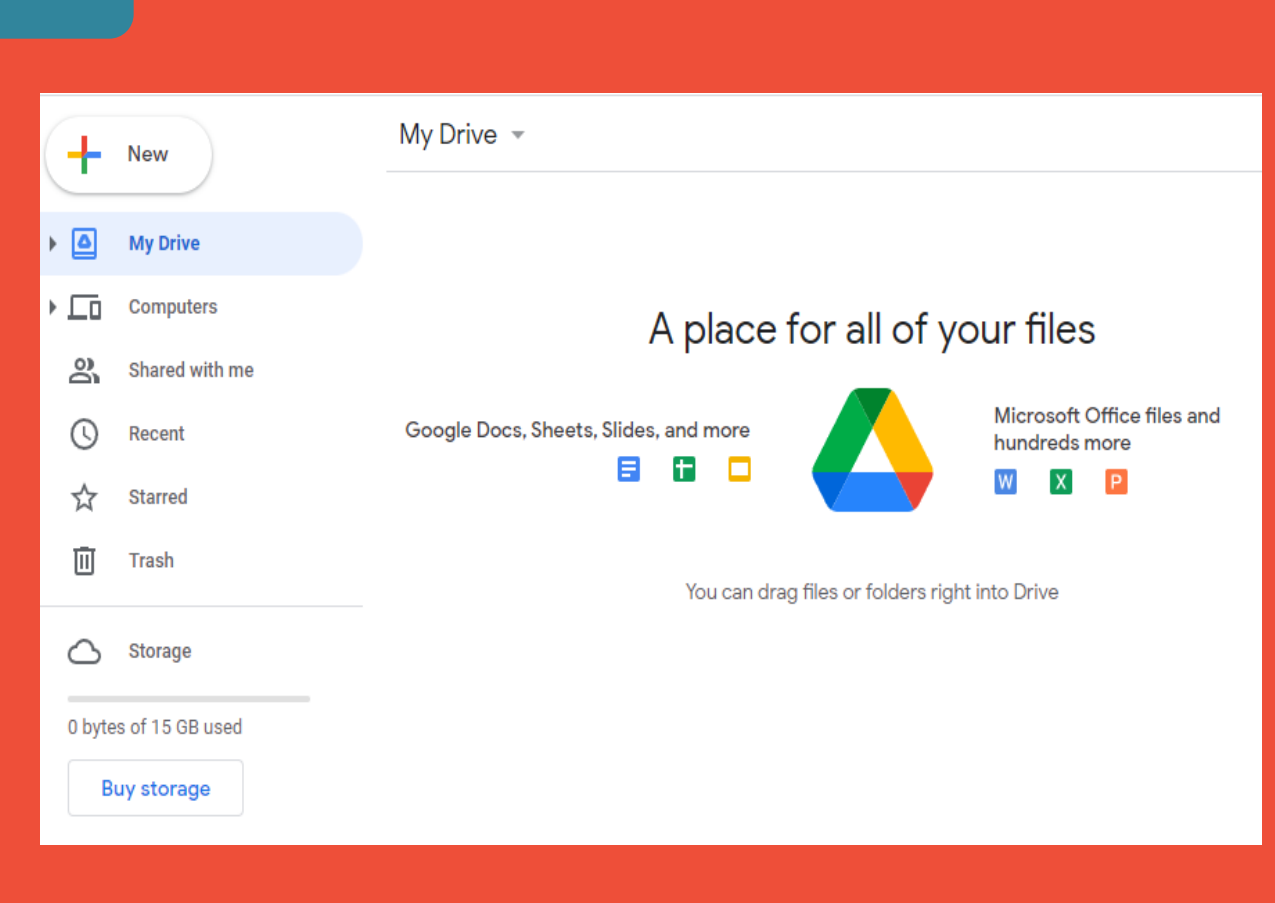

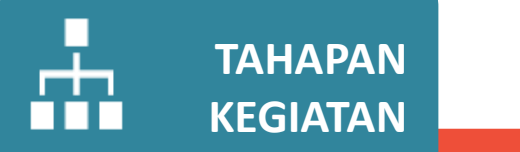

3. Untuk mengunggah file baru ke Google Grive, pada tampilan awal klik ikon "+" pada kiri pojok atas, lalu pilih upload file atau upload folder, kemudian pilih folder yang akan dicadangkan, dan tunggu sampai proses unggah data selesai

# **OUTPUT**

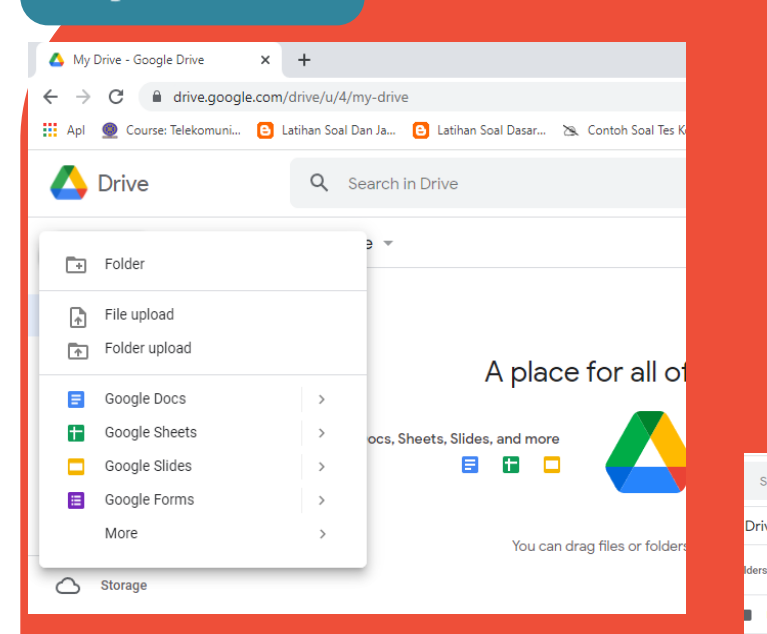

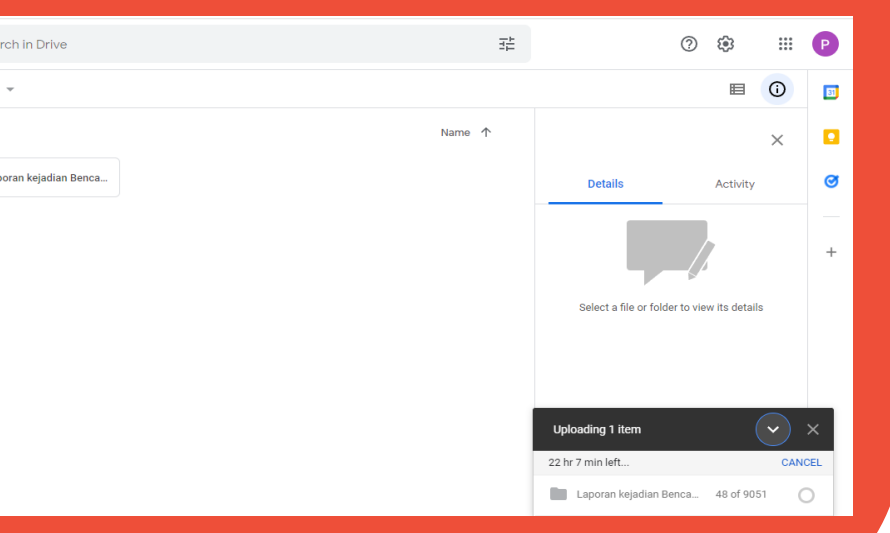

間

#### **CARA SHARING FOLDER PADA GOOGLE DRIVE**

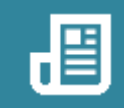

# **TAHAPAN KEGIATAN**

- 1.Sharing folder berfungsi untuk supaya pihak-pihak terkait bisa mengakses data kebencaan melalui perangkatnya masingmasing
- 2. Untuk melakukan sharing folder klik kanan folder yang inginkan lalu klik "share"
- 3. Masukan alamat email pihak-pihak terkait yang berhak mengakses data kebencanaan

#### **OUTPUT**X My Drive - Google Drive  $\leftarrow$   $\rightarrow$  C a drive.google.com/drive/u/4/my-drive Apl @ Course: Telekomuni... B Latihan Soal Dan Ja... B Latihan Soal Dasar... 29. Contoh Soal Tes K Drive Q Search in Drive  $\mathbf{H}$  $\sqrt{P}$ My Drive  $\overline{m}$  $\ddot{\phantom{a}}$  $\blacksquare$  $\Omega$ m  $+$  New Suggested Rekap data o  $\sqrt{a}$  My Drive bencanaan BPBD  $e_{\mathcal{Q}}^{\Phi_{\Phi}}$  Open with  $\sqrt{\square}$  Computers  $\bullet$ adang Pariaman HH,  $2+$  Share  $\mathfrak{D}$ Shared with n GD Get link  $\odot$ Show folder location **E3** Rekap Bencana 2020 B  $\sqrt{7}$  Starred  $\circledcirc$ Add shortcut to Driv 面 Trash  $\frac{24}{25}$ Add to Starre  $\bigcirc$  storage  $\mathscr{D}$  Rename S70 MB of 15 GB used C Change colo Q Search within Rekap data kebencanaan BPBD Padang P. Buy storage  $\overline{\mathcal{L}}$  Download access  $\overline{III}$  Remove

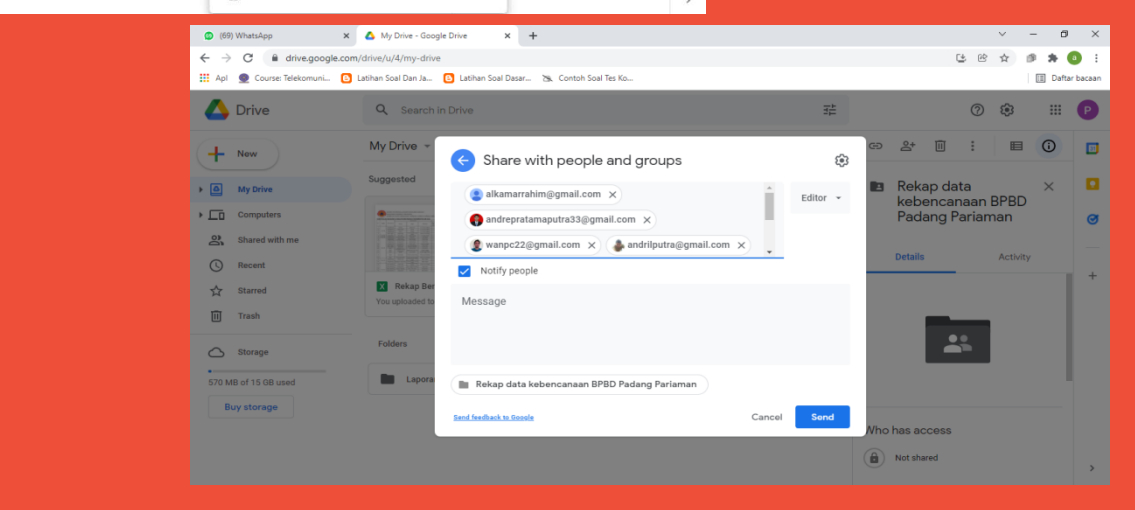

# TERIMA KASIL